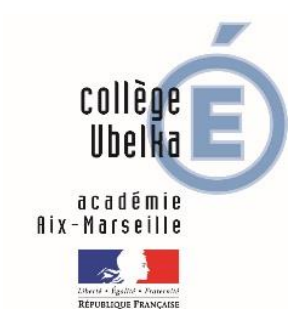

# **Connexion Pronote**

## **Attention : les codes Pronote (suivi de scolarité) et les codes télé-services (pour la bourse) sont différents.**

# Table des matières

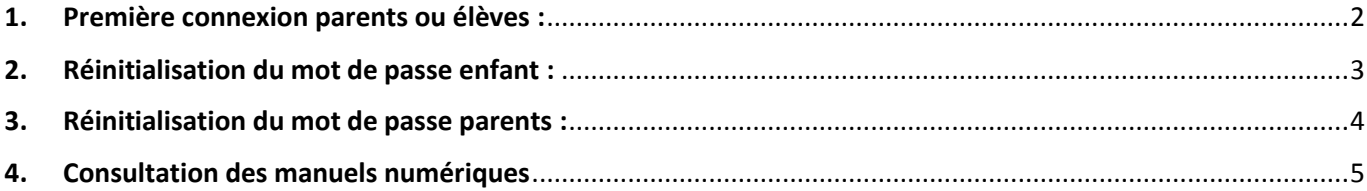

### <span id="page-1-0"></span>**1. Première connexion parents ou élèves**

#### **Il y a parfois des problèmes de connexion via un téléphone portable ou une tablette.**

Connectez-vous de préférence via un ordinateur à partir du site du collège : https://0133510v.indexeducation.net/pronote/

Cliquez sur « parents » ou « élèves » et entrez le code en respectant les majuscules et minuscules.

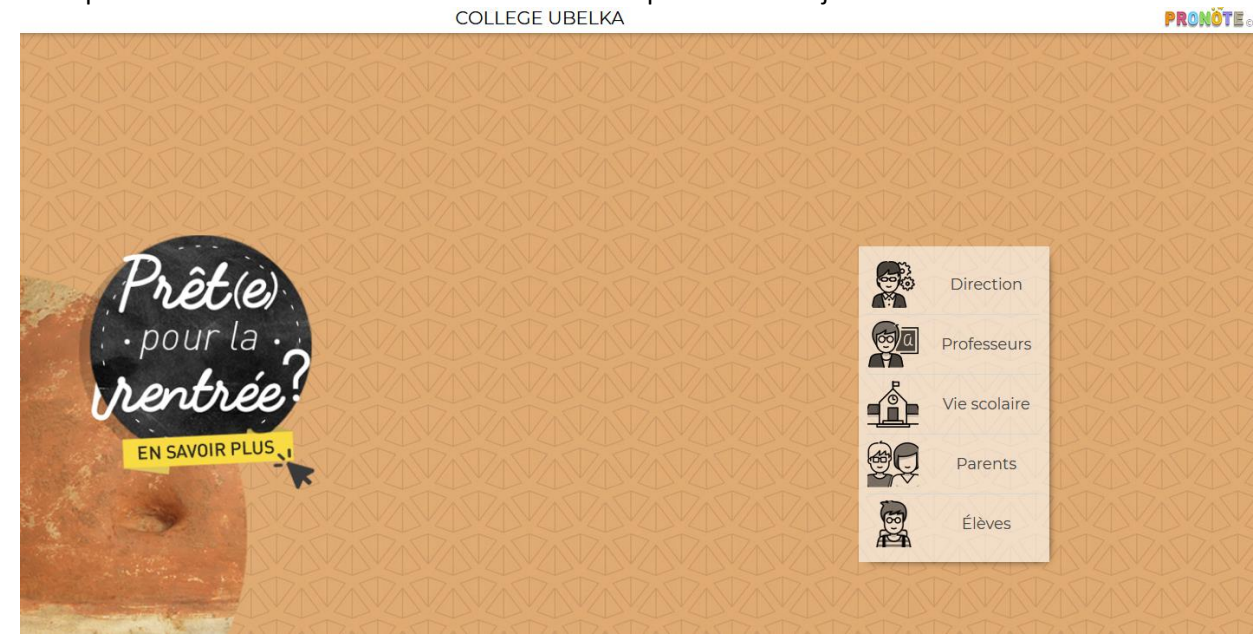

Il vous sera demandé lors de la première connexion de modifier votre mot de passe.

### <span id="page-2-0"></span>**2. Réinitialisation du mot de passe enfant**

**a)** Vous pouvez modifier le mot de passe de votre enfant en vous connectant à votre espace Pronote « parents ». Sur la page d'accueil, cliquez sur "Informations personnelles", puis "Compte enfant" comme cidessous :

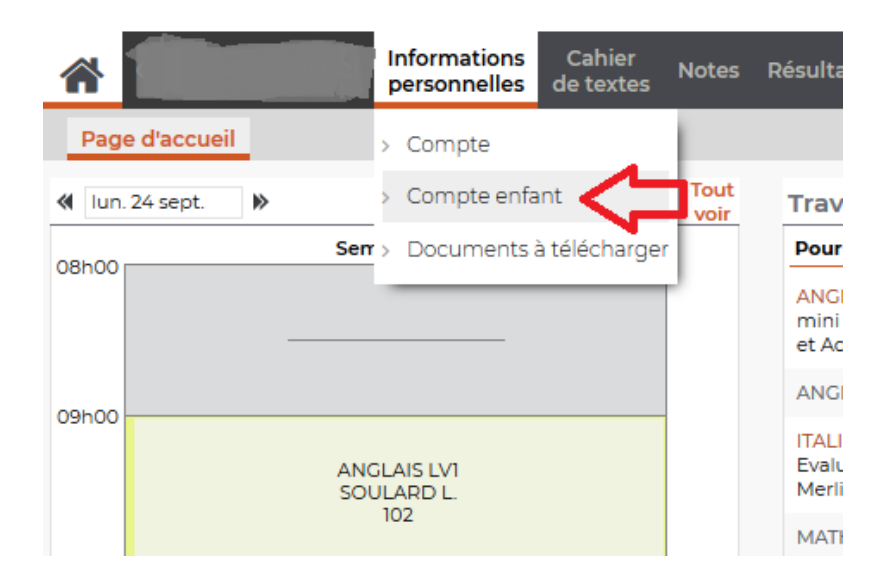

**b)** Cliquez ensuite sur "modifier" pour modifier le mot de passe de votre enfant comme ci-dessous :

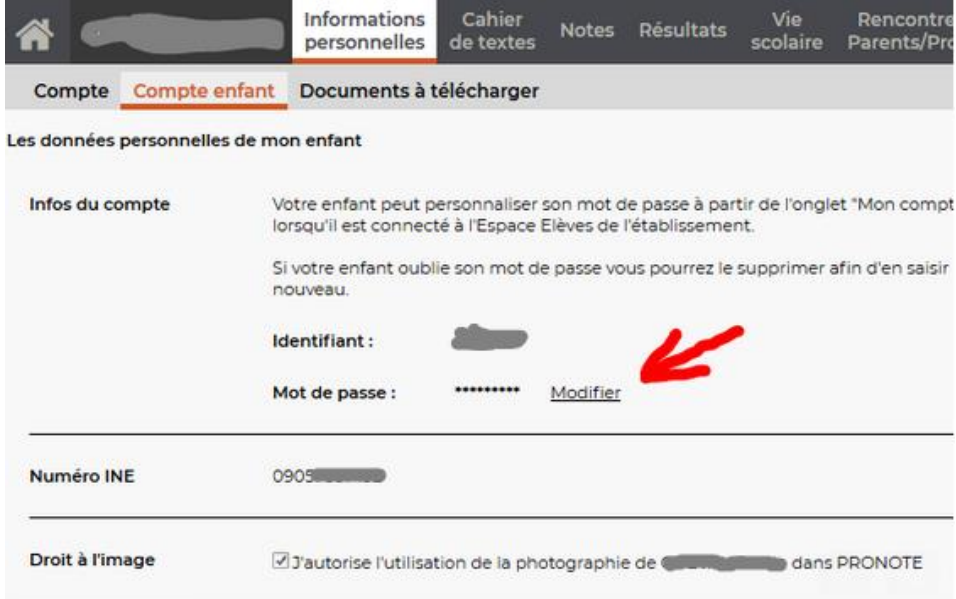

**c)** Saisissez deux fois le mot de passe que vous communiquerez à votre enfant, lui permettant de se connecter à son espace Pronote.

### <span id="page-3-0"></span>**3. Réinitialisation du mot de passe parents**

a) Sur l'espace parents de Pronote, cliquez sur « Récupérer son identifiant et son mot de passe » :<br>COLLEGE UBELKA

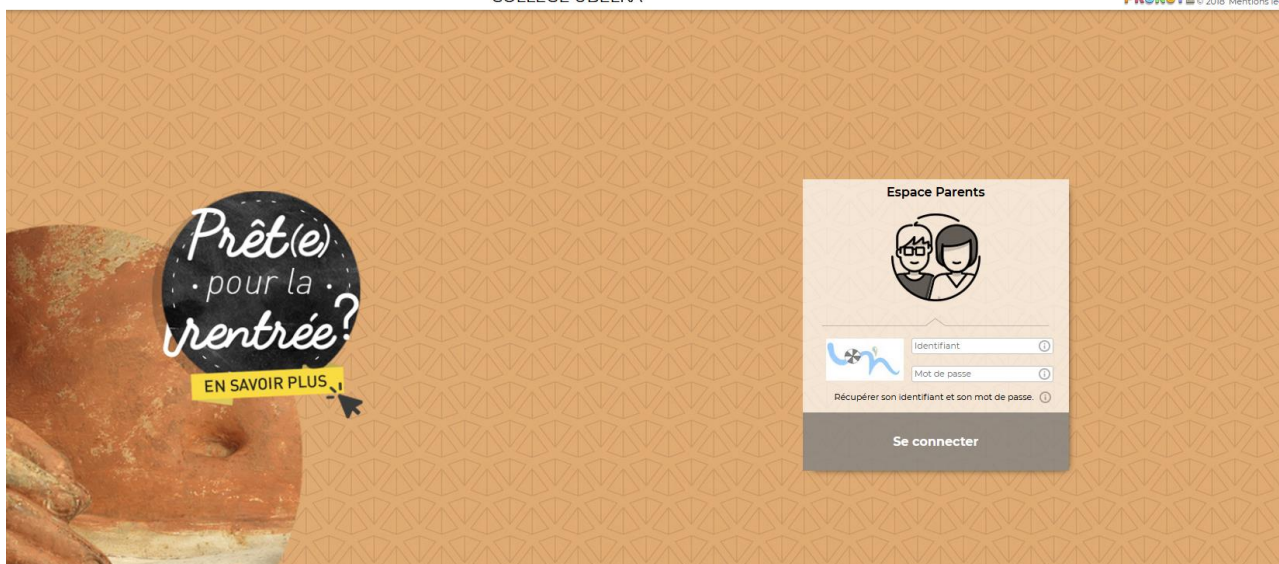

b) Suivez les indications :

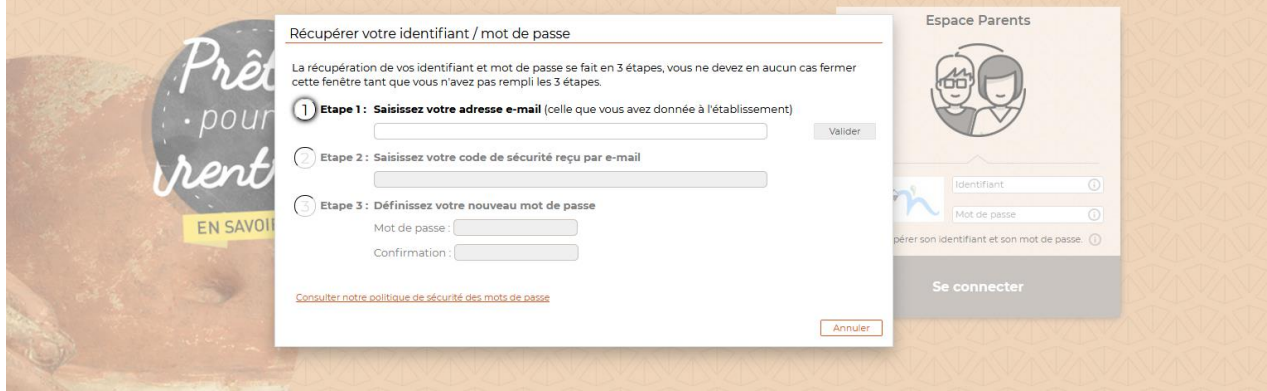

## <span id="page-4-0"></span>**4. Consultation des manuels numériques**

**La consultation se fait uniquement à partir du compte élève.**

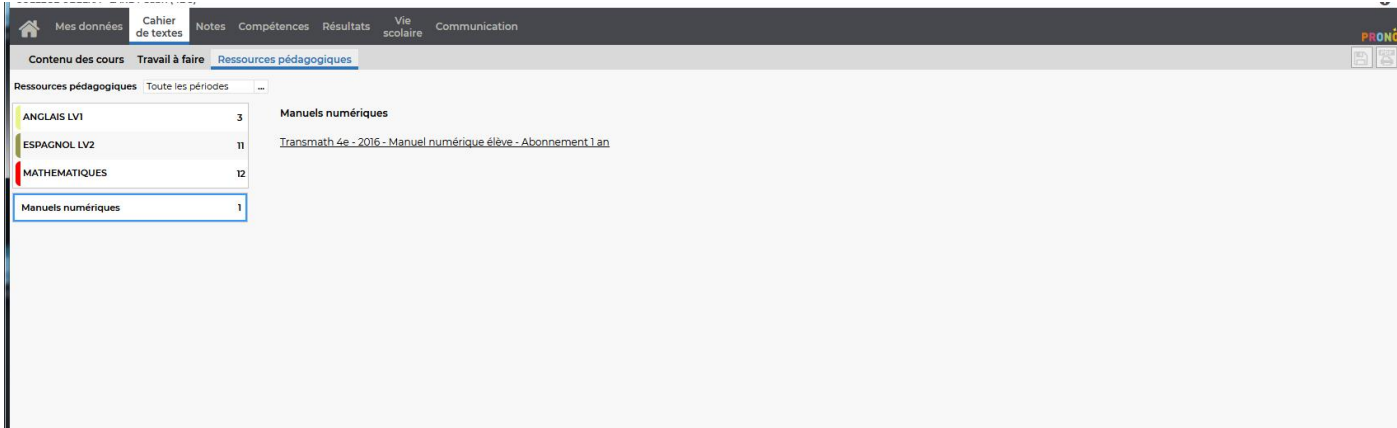

Cliquez sur le lien du manuel numérique.

Une nouvelle page s'ouvre et propose de télécharger l'application.

Le manuel s'ouvre.

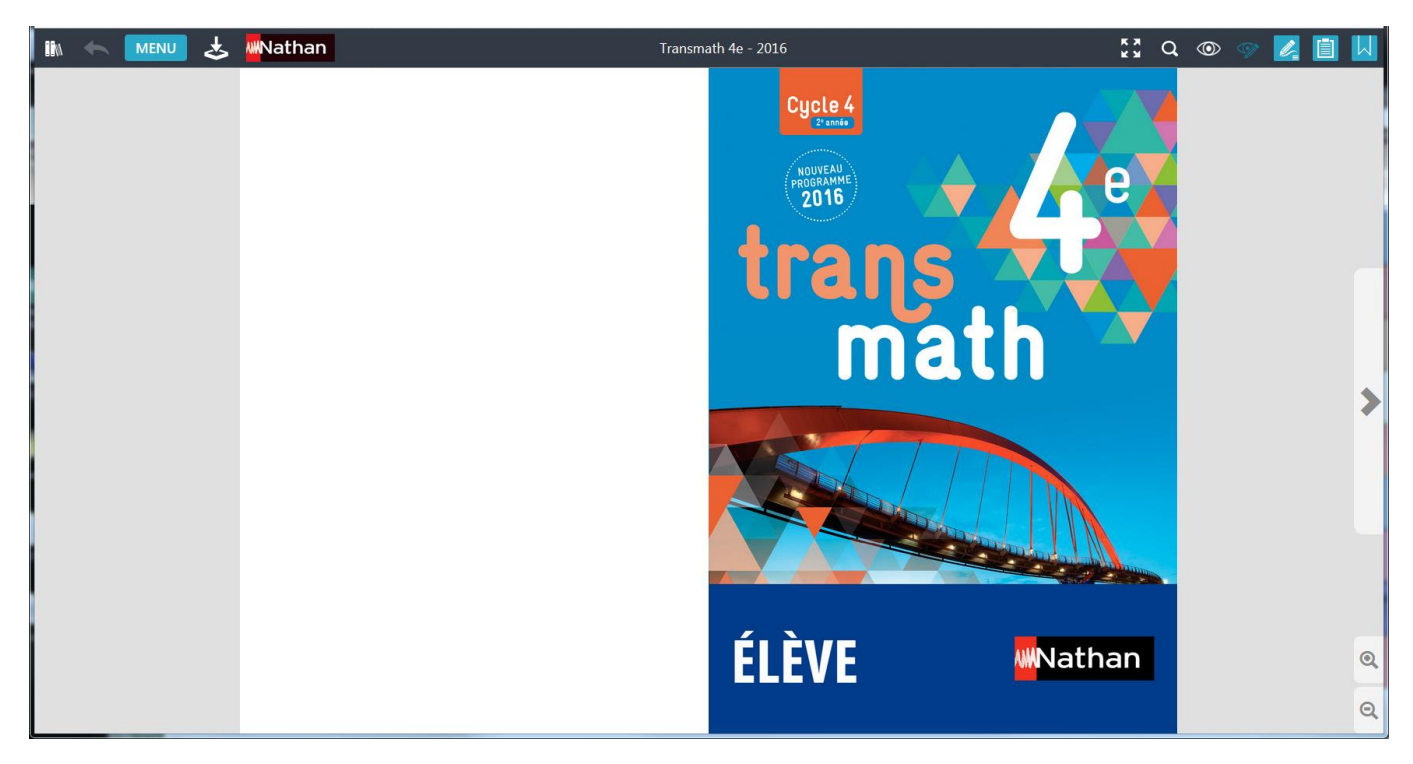